# Режим браузера и файлы cookie

## **Управление файлами cookie**

Файлы cookie создаются сайтами для хранения пользовательской информации. Они делают работу в Интернете проще и удобнее. Благодаря файлам cookie веб-сайты могут хранить настройки, предлагать наиболее подходящую информацию и запоминать, что вы вошли в аккаунт.

Вы можете разрешить или запретить сайтам сохранять файлы cookie.

*Примечание.* Если вы запретите их сохранять, то не сможете пользоваться сайтами, на которых нужно входить в аккаунт.

### **Google Chrome**

- 1. Запустите браузер Chrome на компьютере.
- 2. Нажмите на значок с тремя точками в правом верхнем углу экрана Настройки.
- 3. Внизу выберите Дополнительные.
- 4. В разделе "Конфиденциальность и безопасность" нажмите Настройки контента Ф Файлы cookie.
- 5. Включите настройку Разрешить сайтам сохранять и просматривать данные файлов cookie.

## **Яндекс Браузер**

- 1. Нажмите  $\vert \equiv \vert \rightarrow$  Настройки.
- 2. В нижней части страницы Настройки нажмите кнопку Показать дополнительные настройки.
- 3. В блоке Личные данные нажмите кнопку Настройки содержимого.
- 4. В блоке Файлы cookie включите опцию Разрешать сохранение локальных данных (рекомендуется).
- 5. Нажмите кнопку Готово.

## **Firefox**

- 1. В правом верхнем углу кликните по значку  $\equiv$  и откройте меню «Настройки».
- 2. В «Настройках» нужно перейти в закладку «Приватность», далее в раздел «История».
- 3. Напротив надписи «Firefox» в выпадающем меню выберите пункт «Будет запоминать историю».

## **Opera**

- 1. Зайдите в меню браузера, нажав в левом верхнем углу кнопку с логотипом Opera  $\overline{Q}$  Меню выберите пункт «Настройки».
- 2. В разделе «Конфиденциальность и безопасность» зайдите «Настройки контента».
- 3. В разделе «Файлы cookie» выберите вариант «Разрешить локальное сохранениеданных (рекомендуется)».

## **Internet Explorer**

- 1. Зайдите в меню браузера, нажав в правом верхнем углу кнопку и выберите пункт «Свойства браузера».
- 2. В открывшемся окне «Свойства браузера» нужно выбрать вкладку «Конфиденциальность».
- 3. В блоке «Параметры» перейдите в «Дополнительно» и выберите «Принимать» основные и сторонние файлы cookie и поставьте галочку «Всегда разрешать файлы cookie сеанса».
- 4. Чтобы подтвердить внесенные изменения нужно нажать кнопку «ОК».

## **Microsoft Edge**

- 1. Зайдите в меню браузера, нажав в правом верхнем углу кнопку и выберите пункт «Параметры».
- 2. Проследуйте в раздел «Дополнительные параметры», далее нажмите кнопку «Просмотреть доп. параметры».
- 3. В разделе «Файлы cookie» в выпадающем меню выберите значение «Не блокировать файлыcookie».

#### **Safari**

- 1. В верхнем меню кликните по надписи «Safari», а в открывшемся окне раздел «Настройки».
- 2. В открывшемся меню открыть закладку «Конфиденциальность».
- 3. В первом блоке опций нужно выбрать значение «Разрешать всегда».
- 4. Чтобы сохранить настройки, достаточно закрыть окно.

#### **Режим Инкогнито (приватный режим)**

Инкогнито — это режим, в котором вся информация о Ваших посещениях и других действиях не будет сохранена на используемом компьютере. В режиме Инкогнито браузер не сохраняет введенные пароли и данные автозаполнения, поисковые запросы, историю и cookie-файлы.

Как узнать включен ли режим Инкогнито в Вашем браузере?

#### **Google Chrome**

Режим Инкогнито включается в отдельном окне. Панели браузера меняют цвет с белого или серого на черный или другие темные оттенки. При включенном режиме в верхнем углу появится значок режима

инкогнито <del>оо</del>

#### *Как выйти из режима Инкогнито?*

Если вы перешли в режим инкогнито, он будет действовать и для новых окон, которые вы откроете. Чтобы вернуться к обычному режиму, закройте все окна в режиме инкогнито.

- 1. Откройте окно в режиме инкогнито на компьютере.
- 2. Отключите режим инкогнито:
	- $\circ$  Windows и Chrome OS. Нажмите на значок "Закрыть"  $\mathbf{X}_{\text{B} \text{ IPABOM} }$  верхнем углу окна.
	- o Mac OS. Нажмите на значок "Закрыть" в левом верхнем углу окна.

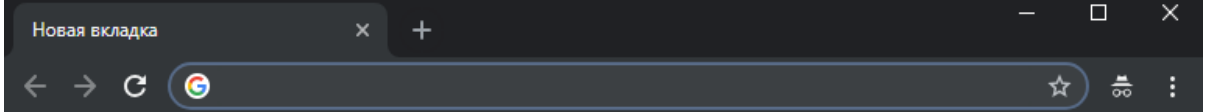

## **Яндекс Браузер**

При включенном режиме Инкогнито в верхнем углу браузера отображается значок .

| $W$ Грызуны — Википедия $\times$ + |  |                                          | $\bullet$ $\bullet$ $\equiv$ $\Box$ $\Box$ $\times$ $\Box$ |  |  |
|------------------------------------|--|------------------------------------------|------------------------------------------------------------|--|--|
|                                    |  | S c ru.wikipedia.org Грызуны - Википедия | ▝▀▀▊▗▘▛                                                    |  |  |

Для выхода из режима Инкогнито достаточно закрыть окно.

#### **Firefox**

При включенном режиме Инкогнито в верхнем углу браузера отображается значок режима инкогнито.

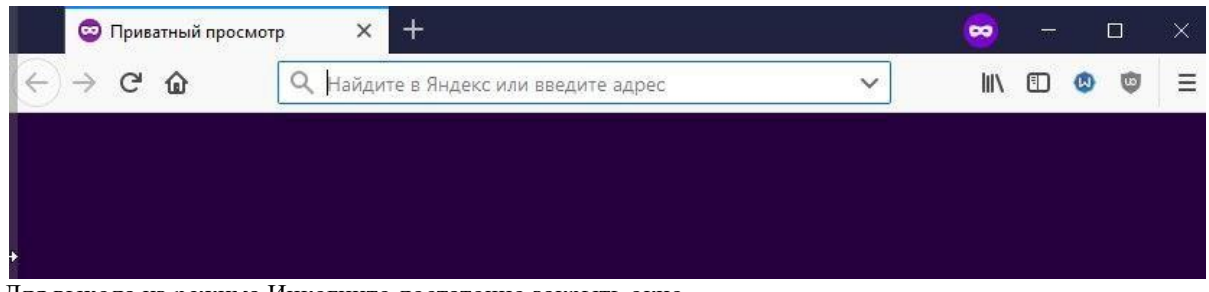

Для выхода из режима Инкогнито достаточно закрыть окно.

## **Opera**

При включенном режиме Инкогнито на вкладке отображается значок режима.

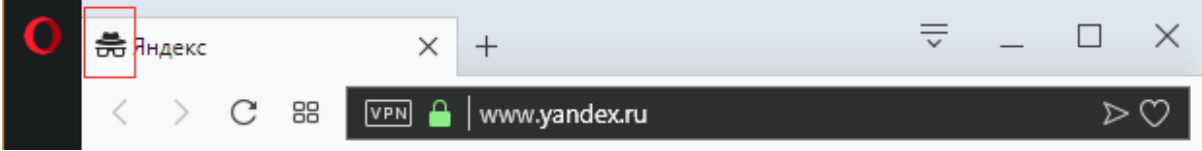

Для выхода из режима Инкогнито достаточно закрыть окно.

## **Internet Explorer**

При включенном режиме Инкогнито на вкладке отображается надпись InPrivate.

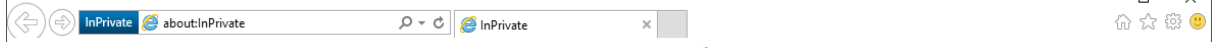

 $\Box$ 

 $\times$ 

Для выхода из режима Инкогнито достаточно закрыть окно браузера.

## **Microsoft Edge**

При включенном режиме Инкогнито на вкладке отображается надпись InPrivate.

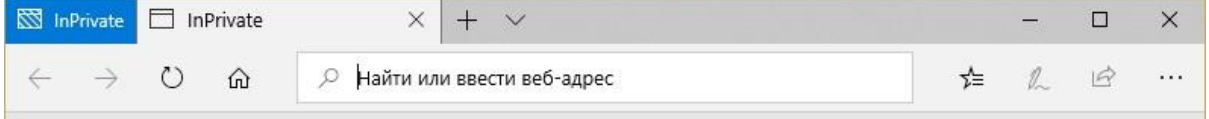

Для выхода из режима Инкогнито достаточно закрыть окно браузера.

## **Safari**

В режиме «Частный доступ» панели браузера Safari меняют цвет с белого или серого на черный или другие темные оттенки.

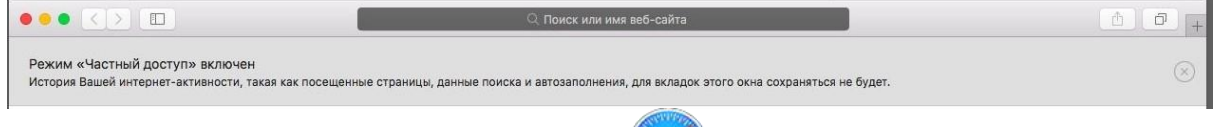

Для выхода из приватного режима в программе Safari на компьютере Mac закройте окно частного доступа, перейдите в другое окно Safari, в котором не используется частный доступ, или выберите «Файл» > «Новое окно», чтобы открыть окно без частного доступа.

На устройстве iPhone, iPad или iPod touch откройте браузер Safari, затем нажмите ............................. «Частный доступ», а затем — «Готово».